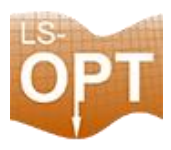

# **LS-OPT Başlangıç Kılavuzu**

**HAZIRLAYAN** 

AHMET FEYZİ YILDIRIM

YAPISAL ANALİZ MÜHENDİSİ

Tarih: 09/08/2022

LS-OPT, LS-DYNA arayüzüne sahip bağımsız bir Tasarım Optimizasyonu ve Olasılık Analizi paketidir.

Grafik optimizasyon aracı olan LS-OPT, tasarım sürecini yapılandırmanıza, tasarım alanını keşfetmenize ve belirtilen kısıtlamalara ve hedeflere göre en uygun tasarımları hesaplamanıza olanak tanıyan herhangi bir simülasyon yazılımına bağlanabilir. Program ayrıca sistem tanımlama problemlerinin çözümüne ve stokastik analize son derece uygundur.

LS-OPT özellikle LS-DYNA ile iyi çalışır ve optimizasyon girdilerini belirlemek, paralel simülasyonları ve işlem sonrası optimizasyon verilerini izlemek ve kontrol etmek için basit ve kolay bir yol sağlar. Ayrıca LS-PrePost kullanarak çoklu tasarımları görüntülemek için bir ortam sağlar. Oasys Primer ile de ön işlem aşamasında kullanılabilmektedir.

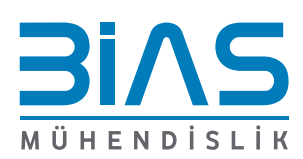

1

www.bias.com.tr

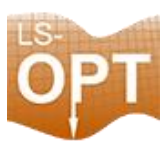

## **Optimizasyon Nedir?**

Tasarım kriterlerini matematiksel bir çerçeveye dahil eden iyileştirme prosedürüne Tasarım Optimizasyonu denir. Bu prosedür genellikle doğası gereği yinelemelidir ve bu nedenle birden fazla simülasyon gerektirir. Belirli kısıtlamaları yerine getirirken bir operasyondan en iyi sonucu elde etmek için bir prosedür. Kütle ve maliyetleri azaltmak, performansı artırmak için kullanılabilir.

#### **LS-OPT Nedir?**

LS-Dyna arayüzüne sahip bağımsız bir tasarım optimizasyonu ve olasılık analizi aracıdır. LS-Dyna 'ya ücretsiz olarak dahil edilir. LS-OPT, tasarım sürecini yapılandırmanıza, tasarım alanını keşfetmenize ve belirtilen kısıtlamalara ve hedeflere göre en uygun tasarımları hesaplamanıza olanak tanıyan herhangi bir simülasyon yazılımına bağlanabilir. Kullanıcı arayüzü özellikle LS-DYNA ile iyi çalışır ve optimizasyon girdilerini belirlemek, paralel simülasyonları ve işlem sonrası optimizasyon verilerini izlemek ve kontrol etmek için basit ve kolay bir yol sağlar.

### **LS-OPT Uygulamaları**

- Tasarım Optimizasyon
- Olasılık Analizi
- Sistem Parametre Tanımlama
- Curve Mapping
- Response Surface Methodology
- Instability/Noise/Outlier Investigations
- Tradeoff
- Variable Screening
- LS-OPT'nin gelecekteki sürümleri, Reliability-Based Design optimizasyonu ve olasılık analizi özelliklerini birleştirecektir.

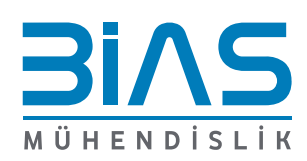

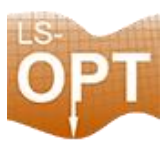

## **LS-OPT Projesi Oluşturma**

LS-OPT'nin grafik kullanıcı arayüzü açılır. Aşağıdaki adımlarla bir LS-OPT proje dosyası oluşturmak için gerekli özellikler girilir.

- 1. LS-OPT projesinin **Çalışma Dizini**'ni seçilir. (**Working Directory**)
- 2. **Filename** altında dosya için uygun bir ad seçilir. "*.lsopt*" uzantısı LS-OPT tarafından eklenir.
- 3. **Initial Sampling name** adı altında uygun bir ad seçilir.
- 4. **Initial Stage name** altında uygun bir ad seçilir.
- 5. Girdi dosyasının oluşumunu başlatmak için **Create** düğmesine basılır.

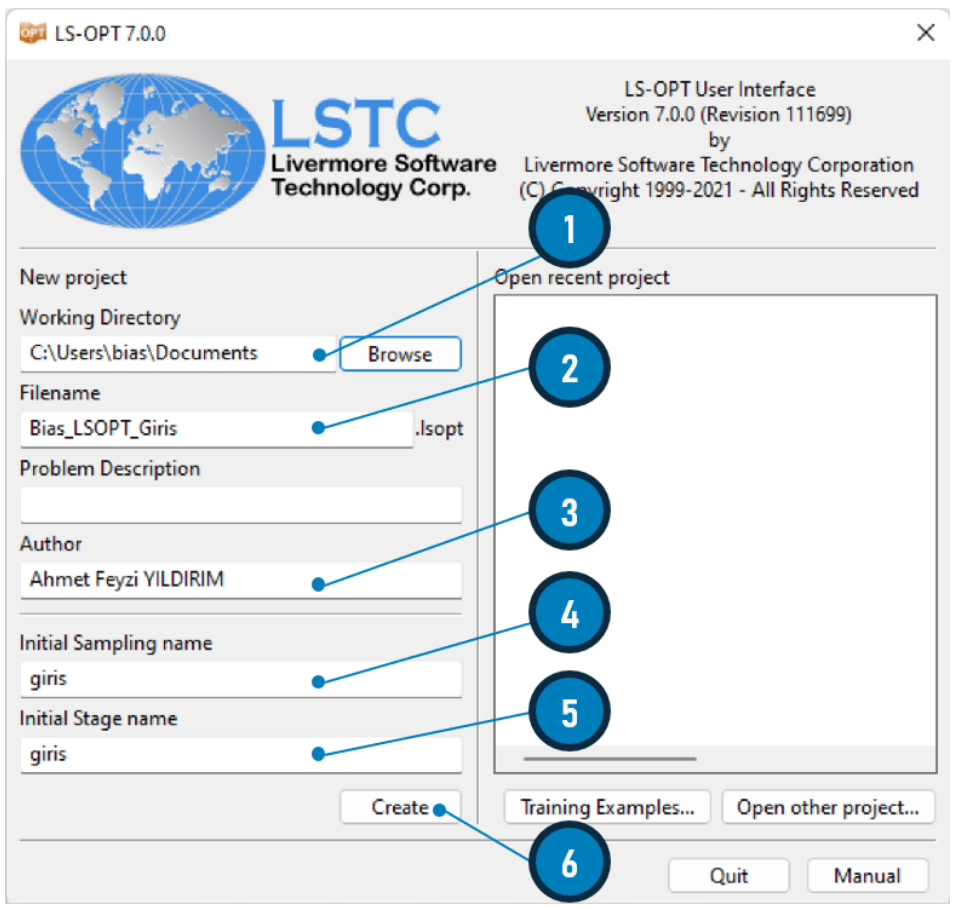

Şekil 1 – LS-OPT Proje Oluşturma Arayüzü

- LS-OPT'nin ana GUI penceresi açılır.
- Seçilen optimizasyon görevinin süreç akışı görselleştirilir.
- Belirli bir kutunun seçilmesi ilgili iletişim kutusunu açar.

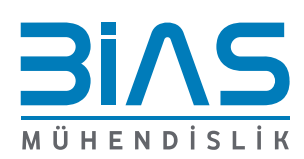

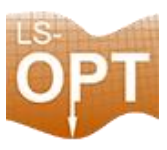

# **Ana Ekran (İşlem Akış Şeması)**

Ana GUI penceresinin kontrol çubuğunda **Metamodel-based optimization EDI** ikonuna basın.

**Task Selection** görev penceresi açılacaktır.

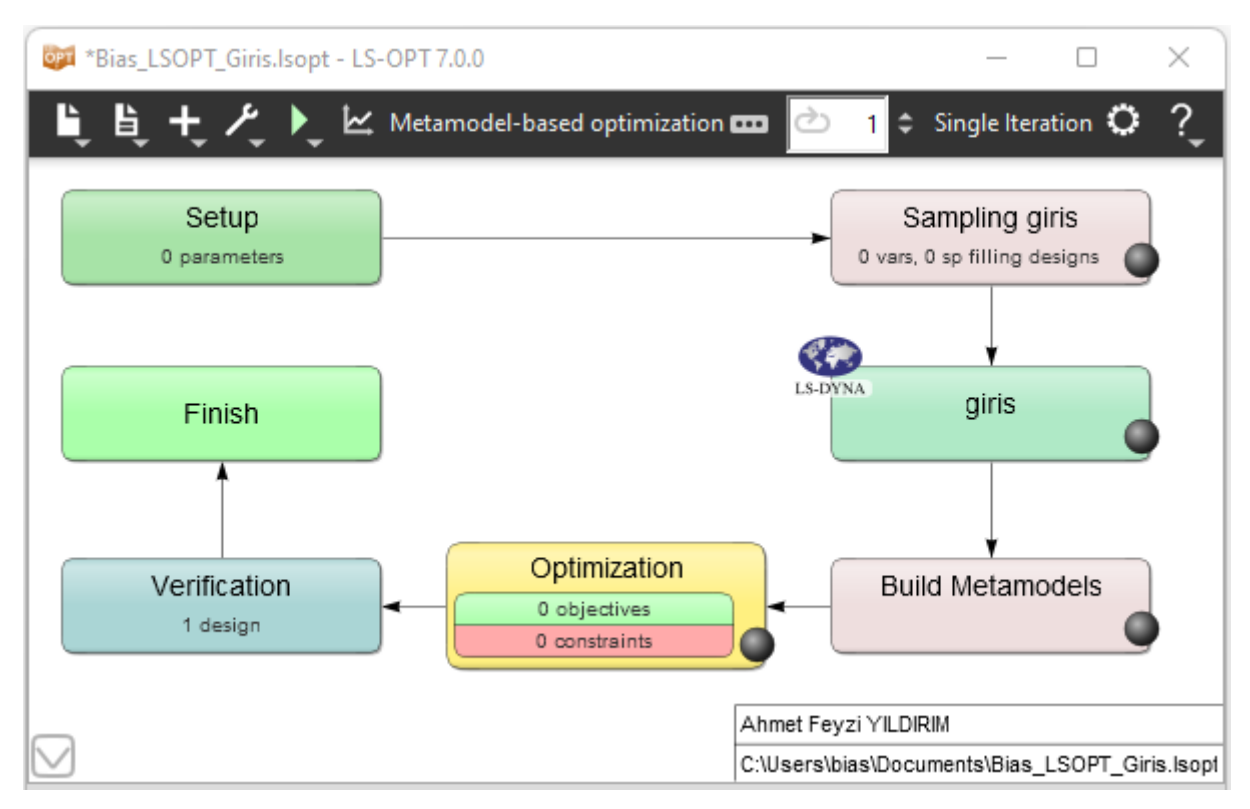

Şekil 2 **–** LS-OPT İşlem Akış Şeması

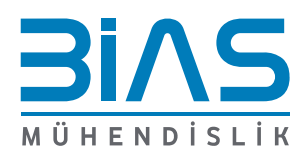

www.bias.com.tr

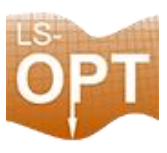

## **Ana Görevi Tanımlayın**

LS-OPT'nin Ana Görevi (**Main Task**), mevcut çeşitli seçenekler arasından seçilebilir. İlgili görev için radyo düğmesine basın.

**Strategy for Metamodel-based Optimization** ile Metamodele Dayalı Optimizasyon için Strateji seçimi yapılır.

Strateji seçimi yalnızca **Metamodel-based Optimization** ve **RBDO/Robust Parameter Design** için kullanılabilir.

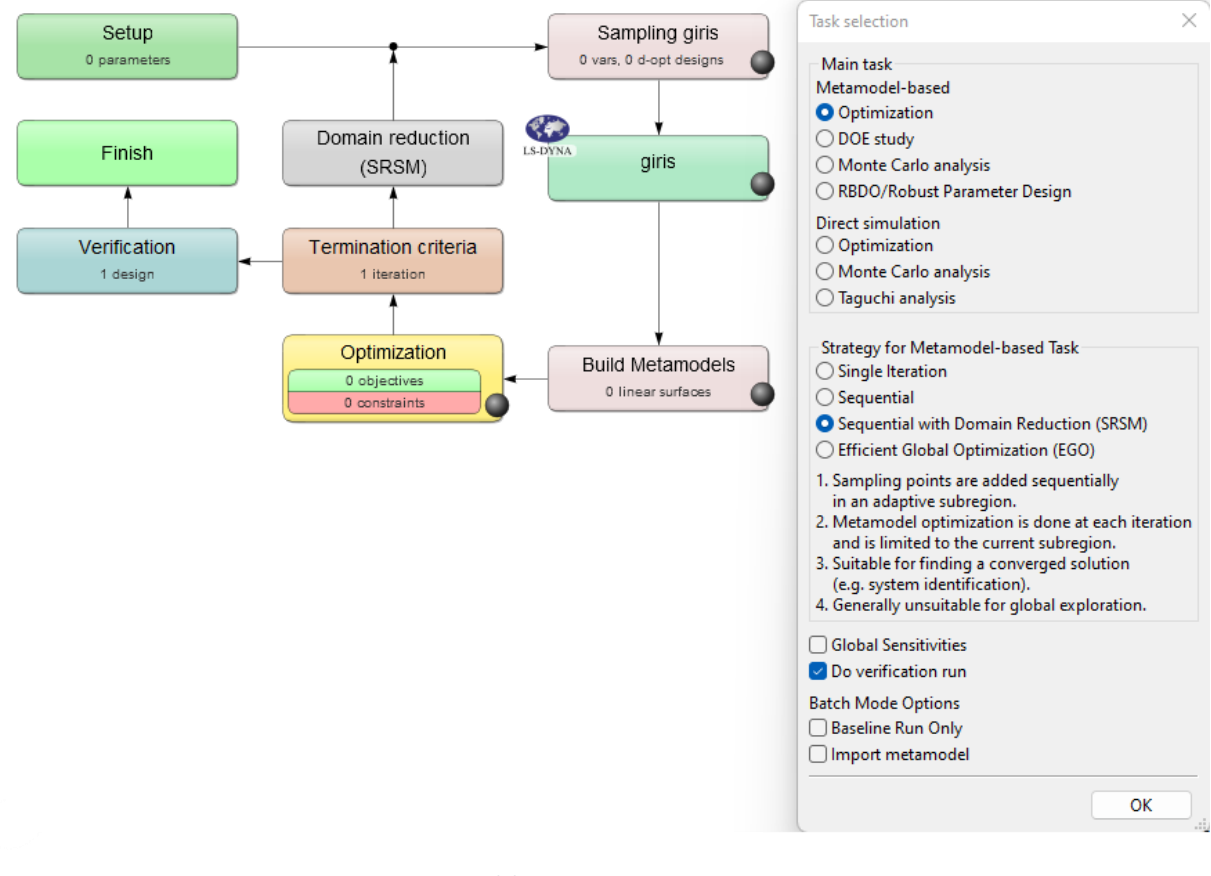

Şekil 3 **–** Görev ve Strateji

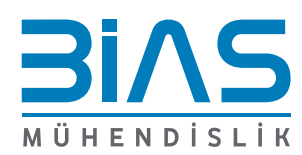

www.bias.com.tr

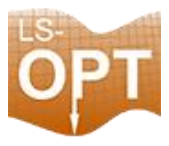

**Single Stage:** Tek Aşama. Örnekleme noktaları sadece bir kez seçilir ve tüm tasarım alanı ilgilenilen bölge olarak alınır. Bu nedenle yinelemeye gerek yoktur.

**Sequential:** Sıralı. Örnekleme sıralı olarak yapılır, her yineleme için yalnızca az sayıda nokta seçilir.

**Sequential with Domain Reduction:** Etki Alanı Azaltma ile Sıralı. Sıralı Strateji ile aynıdır, ancak her yinelemede etki alanı küçültme stratejisi, ilgilenilen bölgenin boyutunu azaltmak için kullanılır.

*Sequential with Domain Reduction seçimi ile Şekil 3 'te görüldüğü gibi SRSM ve Verification kutuları eklenmiştir.*

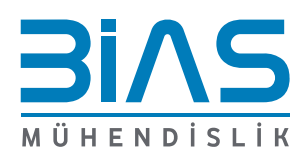

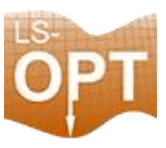

# **Stage Box**

Stage kutusuna çift tıklayın

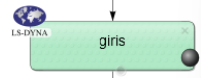

#### **Setup Sekmesi**

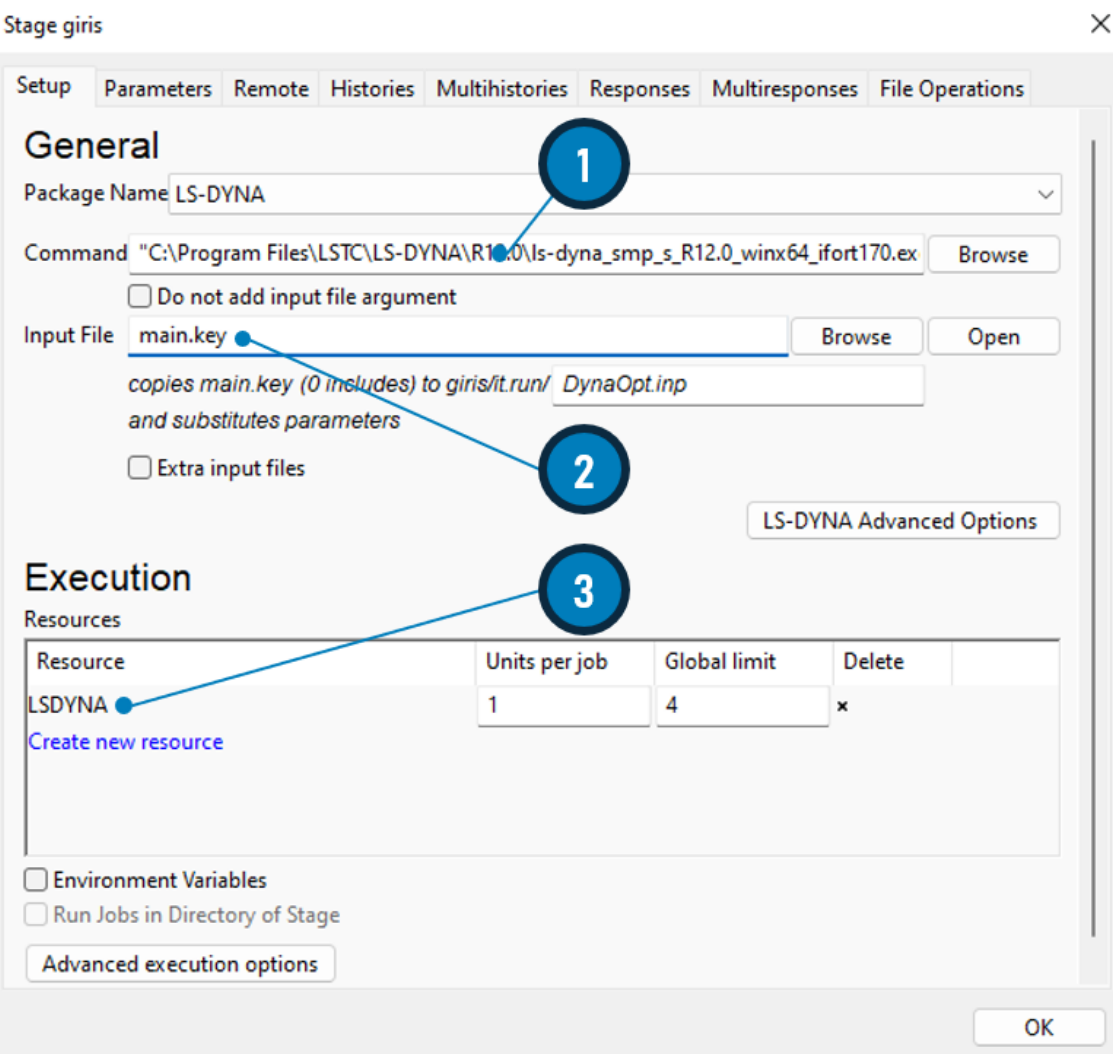

Şekil 4 **–** Stage Penceresi

- 1. LS-Dyna Çözücüsünün konumunu gösterin.
- 2. Parametreli LS-Dyna modelinizi (girdi dosyanızı) seçin.
- 3. Eş zamanlı iş sayısını belirleyin.

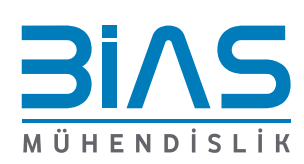

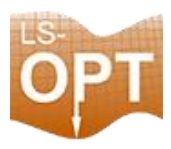

#### **Parameters Sekmesi**

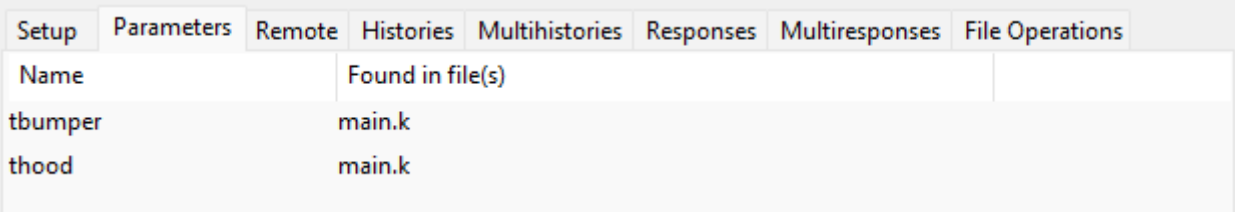

**Şekil 5:** Parametre Sekmesi

Girdi dosyanızda bulunan parametreler burada görüntülenir

LS-Dyna 'da parametrelendirme \*PARAMETER kartında tanımlanır

#### **Responses Sekmesi**

Sırasıyla **Histories** (eğri verileri) veya **Responses** (skaler değerler) sekmesinde bulunan arayüzleri kullanarak çözücü çıktı veri tabanından çıkarılacak sonuçlar tanımlanır.

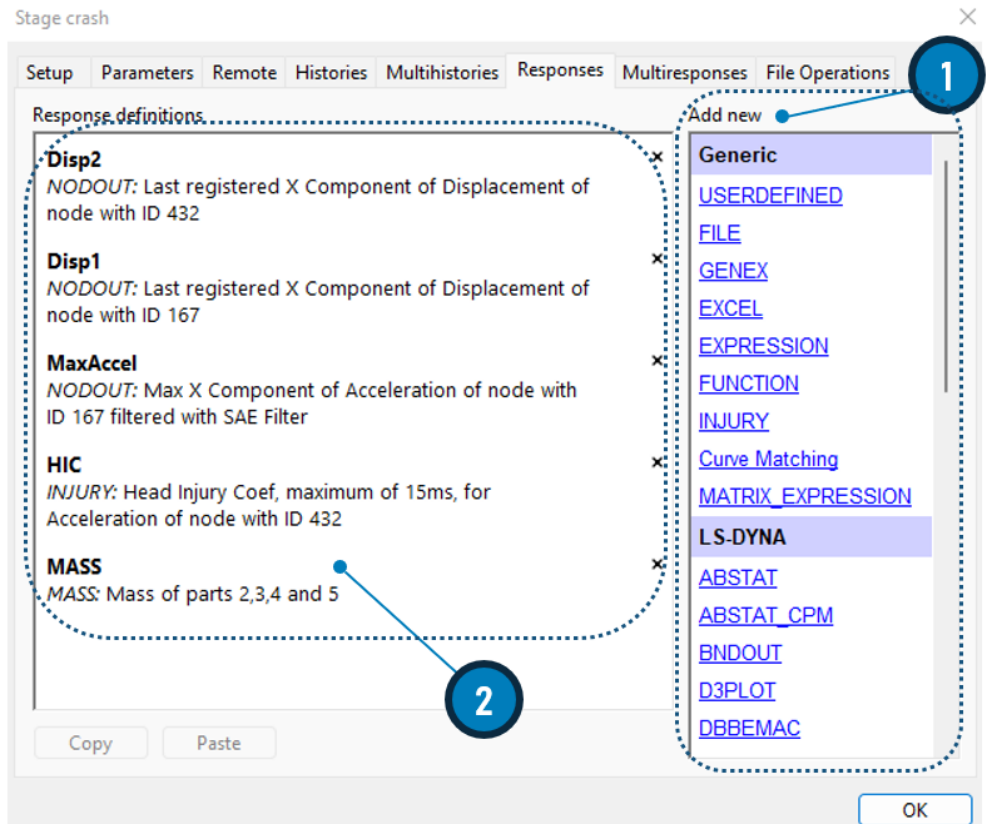

Şekil 6 **–** Responses Sekmesi

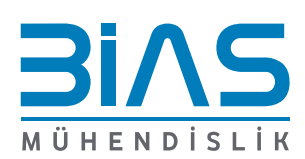

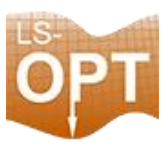

## **Setup Box**

Setup Setup kutusuna çift tıklayın 2 parameters

Girdi dosyasındaki değişkenler burada görüntülenecektir.

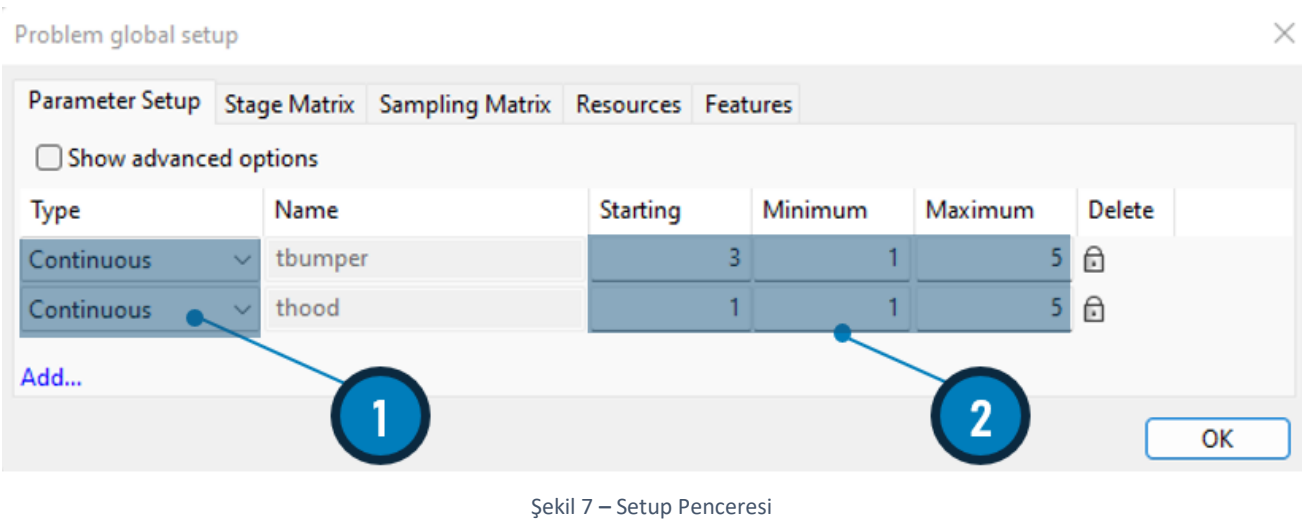

- 1. Değişken türü seçilir. Çoğu durumda "Continuous" sürekli değişken kullanılır.
- 2. Tasarım aralığı için başlangıç, minimum ve maksimum değerler belirlenir.

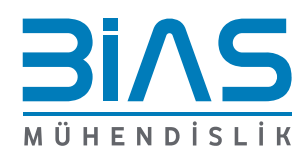

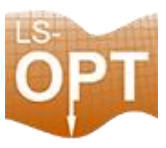

## **Sampling Box**

Sampling kutusuna çift tıklayın

Sampling giris<br>0 vars, 0 d-opt designs Ó

Girdi dosyasındaki değişkenler burada görüntülenecektir.

#### **Metamodel Ayarları**

Metamodel, Order ve nokta seçim türleri buradan isteğe göre değiştirilebilir veya varsayılan ayarlar kullanılabilmektedir.

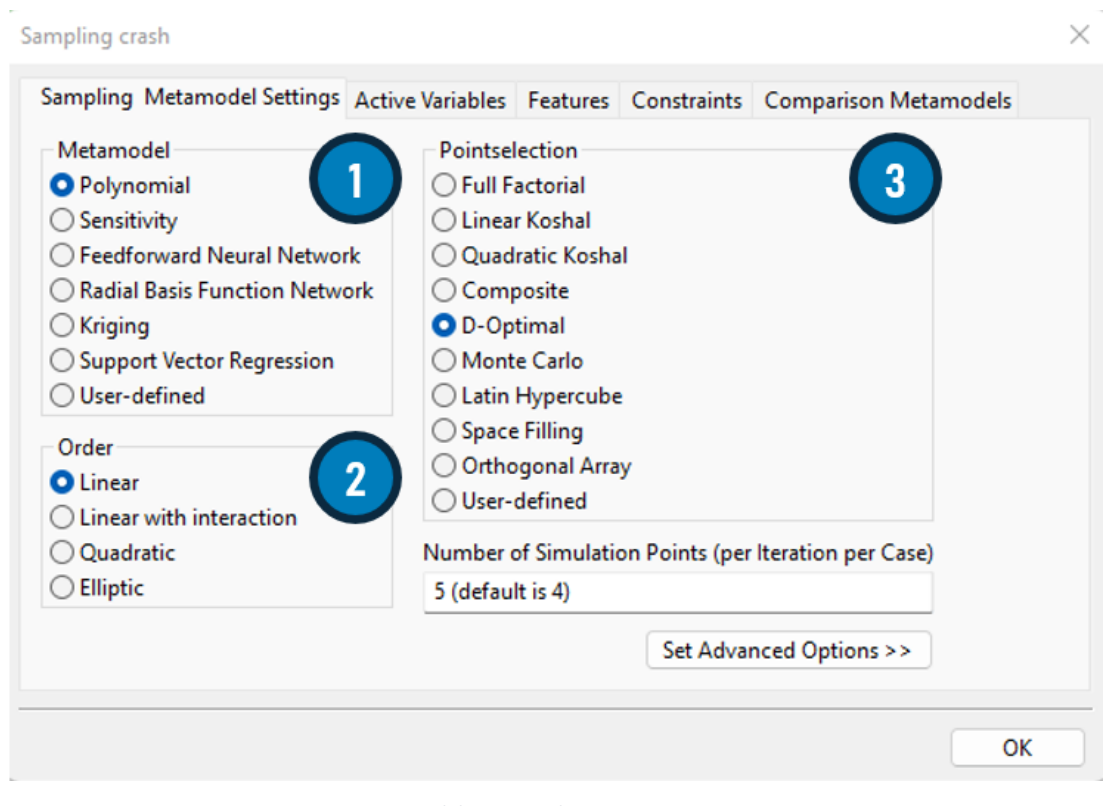

Şekil 8 **–** Sampling Penceresi

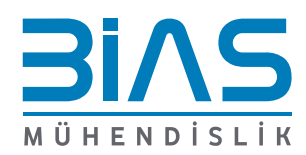

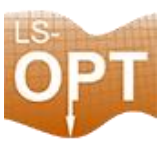

## **Optimization Box**

1 objective Optimization kutusuna çift tıklayın

Optimization

#### **Objectives Sekmesi**

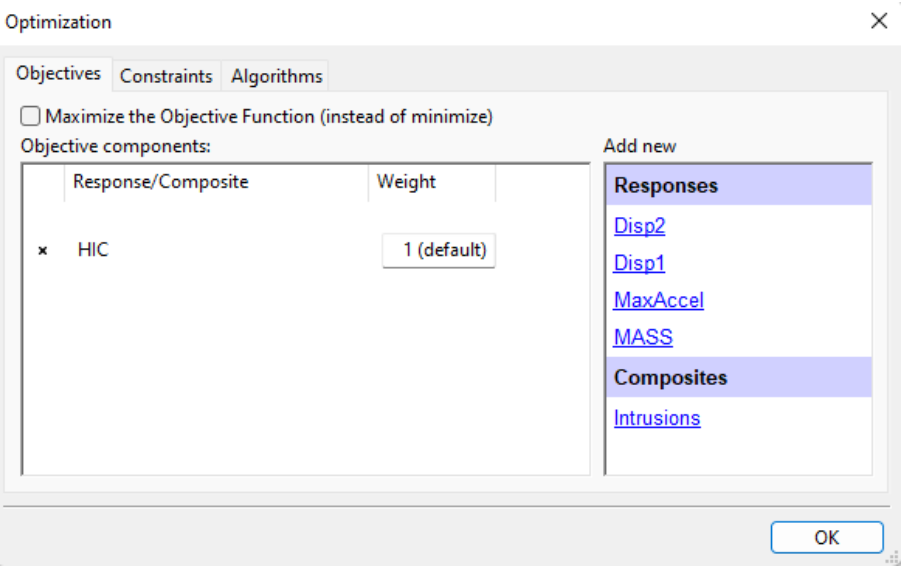

Şekil 9 **–** Optimization Penceresi Objective Sekmesi

"Add New" bölümünde listelenen önceden tanımlanmış "Responses" ve "Composites" ile tek veya çoklu bir hedef seçilebilmektedir.

#### **Constraints Sekmesi**

Constrains ile önceden tanımlanmış "Responses" ve "Composites" için istenen kısıtlamaları seçebilir, alt ve üst sınırları belirleyebilirsiniz.

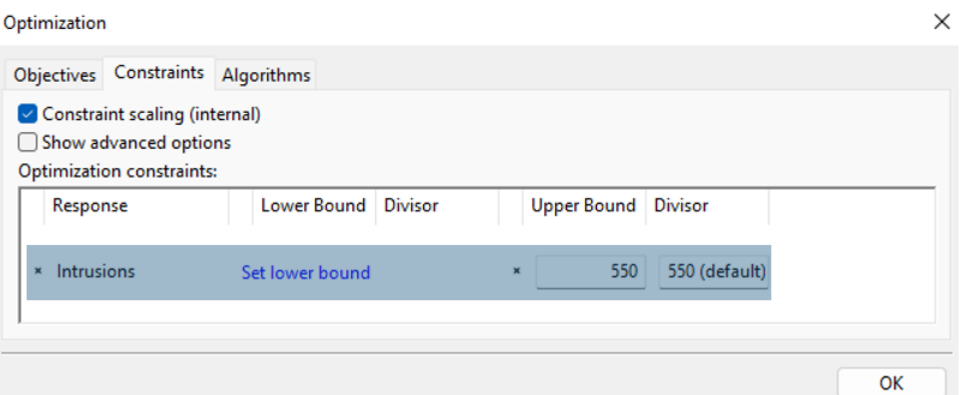

Şekil 10 **–** Optimization Penceresi Contraints Sekmesi

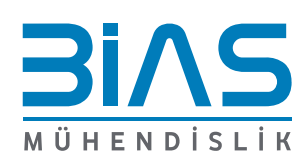

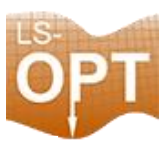

## **Termination Criteria Box**

Termination Criteria kutusuna çift tıklayın

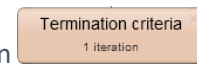

Maksimum iterasyon sayısı buradan değiştirilebilmektedir

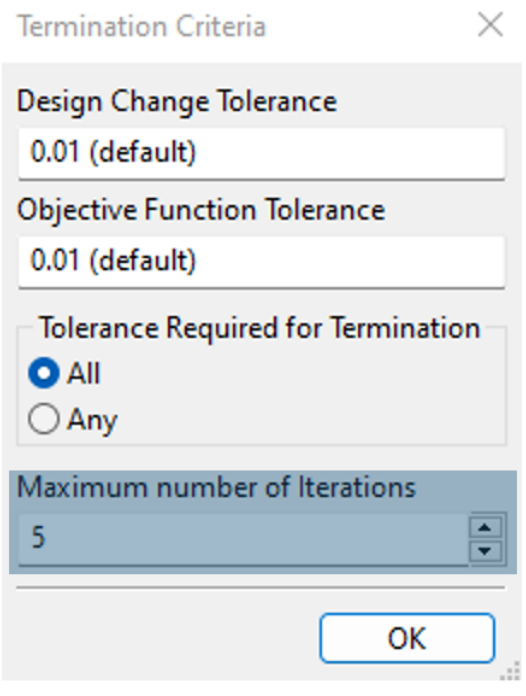

Şekil 11 **–** Termination Criteria Penceresi

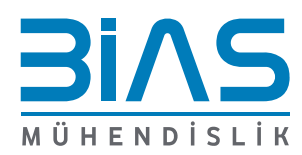

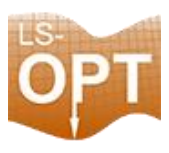

### **Run LS-OPT**

Run Butonuna basktıktan sonra, öncelikle "Baseline Run" ile sonuçların beklendiği gibi çıkıp çıkmadığını kontrol edin.

Ardından tam görevi başlatacak olan "Normal Run" seçiniz.

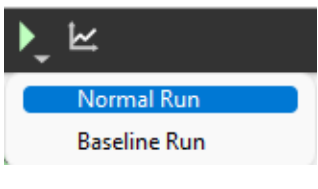

Şekil 12 – Run Butonu

Model koşarken ilerlemenin ne aşamada olduğunu görmek için "Progress" sekmesine bakılır.

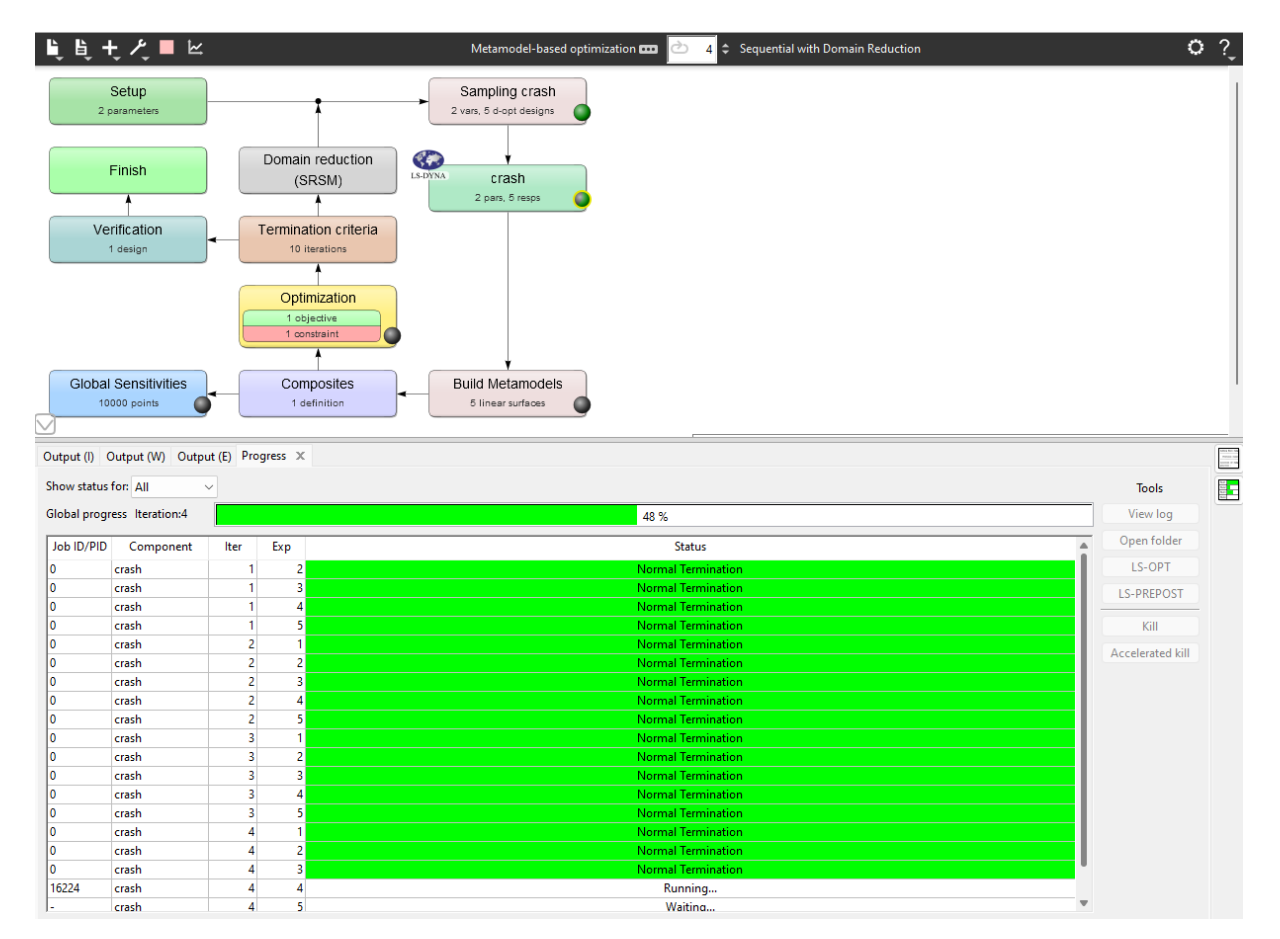

Şekil 13 – Progress Sekmesi

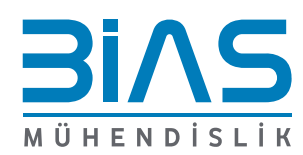

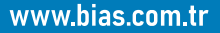

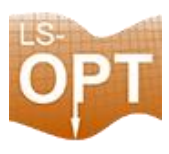

# **LS-OPT Viewer**

Optimizasyon sonuçları, görev çubuğundaki görünüm düğmesi seçilerek görüntülenebilir. LS-OPT Viewer'ın ayrı bir penceresi açılır. Metamodelleri, simülasyon sonuçlarını, optimizasyon ilerlemesini, hassasiyetleri ve istatistikleri görüntülemeye olanak sağlar.

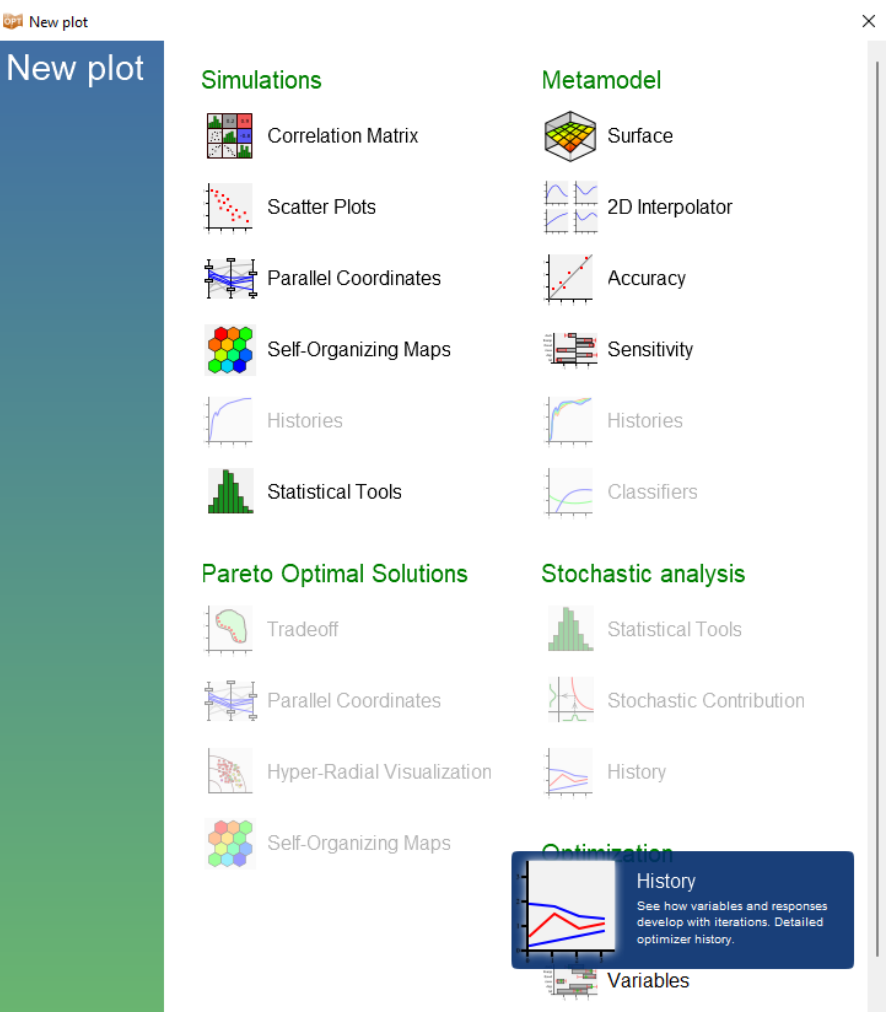

Şekil 14 – Viewer

Metamodelin yanıt yüzeyi çizilebilir. Grafik oluşturulabilir. Sonuçların doğruluğu tahmin edilebilir.

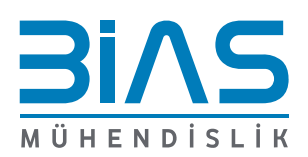

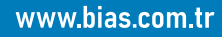

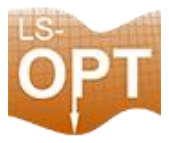

Metamodel Surface ile oluşturulan metamodel yüzeyi çizilebilmektedir. Grafiği yakınlaştırılabilir ve döndürülebilir. Optimum noktalar (tahmin edilen ve hesaplanan) grafiğe eklenebilir. Bu, sonuçları kontrol etmenin görsel bir yoludur.

Sensitivity, tüm değişkenlerin seçilen yanıt üzerindeki etkisini gösterir.

Optimization History, optimizasyon işlemi sırasında bir değişkenin, bir yanıtın veya diğer girdilerin ilerlemesini gösterir. Sequential with Domain Reduction ile uygulanırsa, bir değişkenin etki alanının küçülmesi gösterilebilmektedir.

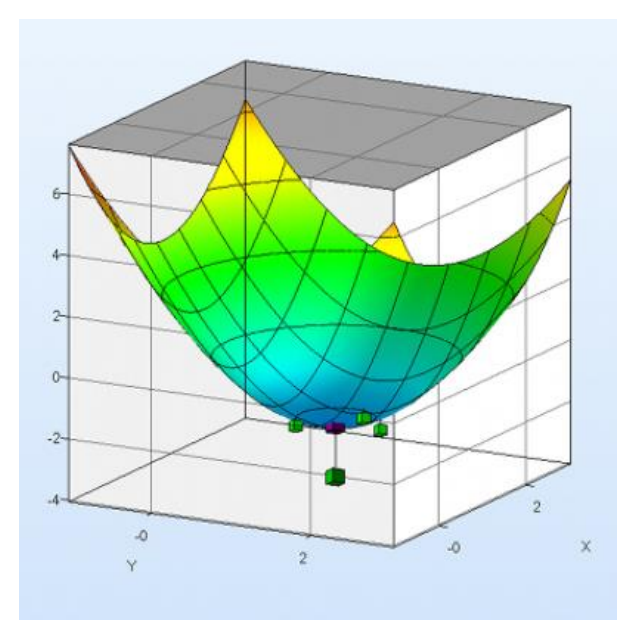

Şekil 15 – Metamodel Surface

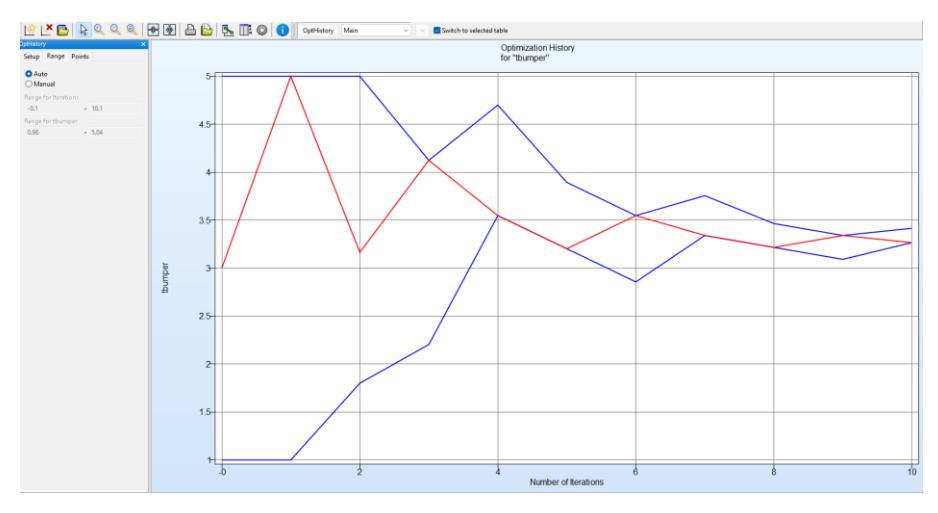

Şekil 16 – History

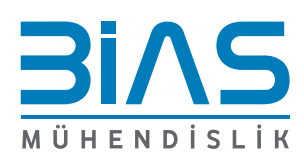

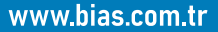

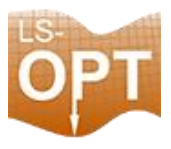

# **Referanslar**

- lsoptsupport.com
- dynmore.de
- oasys-software.com/dyna

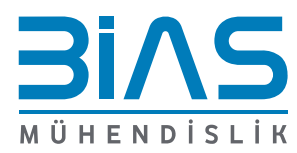